## Uploading a Large File to SecureVault

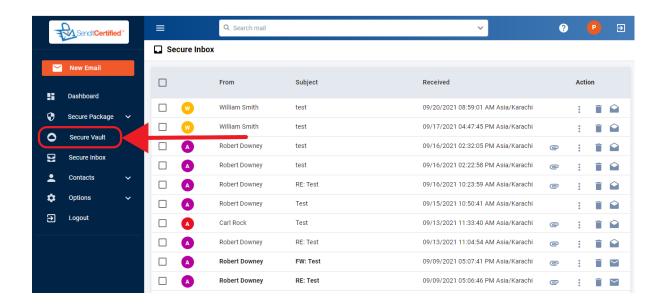

→ Log into your SenditCertified account and on the side menu click on the "Secure Vault" option.

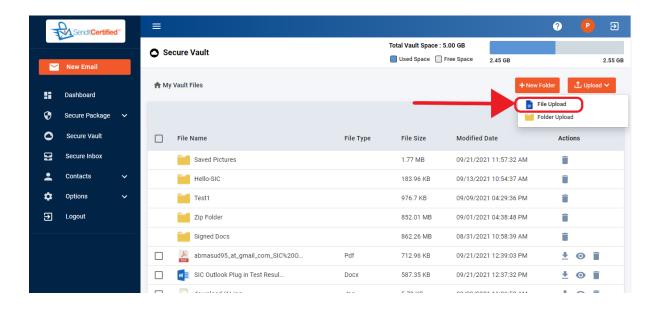

→ To upload file first click on the "Upload" button and then click on the "File Upload" button.

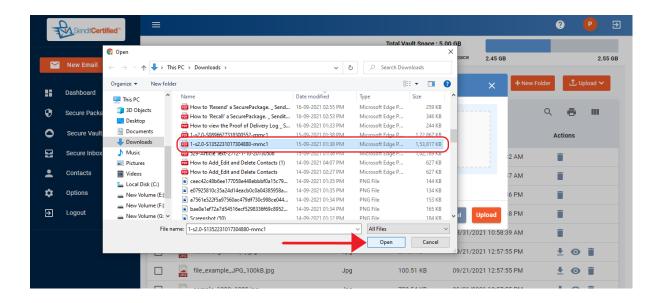

→ Select large file from your local machine and if you notice the selected file size is 150mb and then click on the "Open" button.

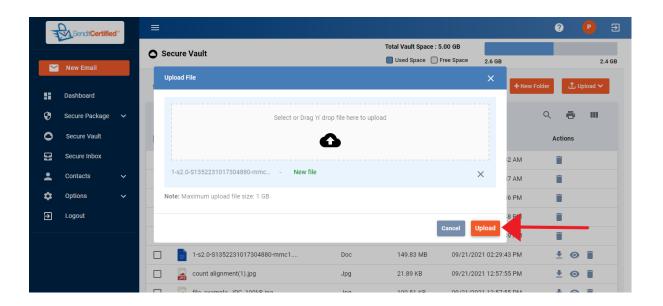

→ After selecting, click on the "**Upload**" button.

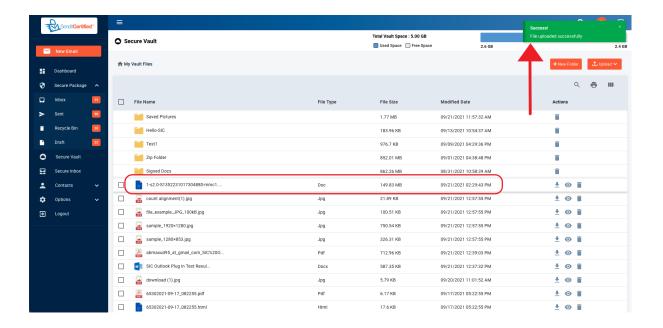

→ Notice the file is uploaded and a success toast message is shown as "File uploaded successfully".